| Better That Inte | egration for Magento 2 User Guide |
|------------------|-----------------------------------|
|                  |                                   |
|                  |                                   |
|                  |                                   |
|                  |                                   |
|                  |                                   |
|                  |                                   |
| for Magento      | 2 User Guide                      |
| by CedCommerce F | Products Documentation            |
|                  |                                   |
|                  |                                   |
|                  |                                   |
|                  | for Magento                       |

| 1. Overview                            | 3  |
|----------------------------------------|----|
| 2. Better That Installation Settings   | 3  |
| 3. To upgrade the Better That Plugin   |    |
| 4. Configuration Settings              | 9  |
| 5. Product Upload Process Flow Diagram |    |
| 6. Manage Profile                      | 14 |
| 6.1. Add New Profile                   | 15 |
| 6.2. Edit a Profile                    | 18 |
| 6.3. Bulk Actions on Selected Profiles | 20 |
| 7. Manage Products                     |    |
| 7.1. View and Edit Product Details     |    |
| 7.2. Validate a Single Product         |    |
| 7.3. Submit Bulk Actions               |    |
| 8. To View Orders                      |    |
| 9. View Failed Orders                  |    |
| 10. Cron Logs                          |    |
| 11. Activity Logs                      |    |
|                                        |    |

#### 1. Overview

Better That marketplace Australia's online marketplace aims in making online shopping better. This marketplace is known as a good cause marketplace as it donates for a good time every time a purchase is made on its site. Better That has more than 100k products listed and the most selling categories are Electronics, Beauty, Sports, Clothing, Toys, etc. It does not charges any registration fees for selling but only 10% of commission when a sale is made.

Better That integration for Magento 2 is an amazing API extension that helps Magento 2 store owners to synchronize inventory, price, and other product details for product creation and management between Magento 2 store and the Better That marketplace. This Better That Extension for Magento 2 interacts with the Better That marketplace to integrate the synchronized product listing between Magento 2 and Better That retailers. After the installation, the merchants can create Better That categories and the dependent attributes on the Magento 2 store. Overall it makes the selling automated with its features.

#### **Key Features**

- Bulk Product Upload: Enables you to upload products in just a single click in bulk. This saves your time
  and efforts to focus more on sales.
- Inventory/Price Synchronisation: The extension synchronises inventory at regular intervals of time establishing a connection between the Magento store and Better That marketplace.
- **Product Category Mapping:** It follows one to many product category mapping technique. The single category of Magento store is mapped with many categories and attributes of the Better That marketplace.
- **Rejected Products Update:** Whenever any product is rejected from the marketplace then you will be notified about the rejected order along with the reason due to which it is rejected.
- Order Import: The orders are automatically created and fetched in the Magento store. Also if a new order is created then you will be notified about the newly created orders.

### 2. Better That Installation Settings

**Disclaimer:** Better That cannot provide any guarantee on the plugins performance in your website nor that there will be any conflict or issues that need to be resolved. Better That bears no responsibility for any errors that arise from self installation of the Better That plugin, other Magento plugins, the Magento core platform, or any other software.

Important notice: Before commencing on any of the following actions it is important that you take a backup of your website and database.

# Step 1 – Setting up a Magento Marketplace account and connecting it to your website:

If you have built a Magento and used plugins it is likely you already have a Magento marketplace account or your developer does at marketplace.magento.com.

Please find this out first, as if that is the case this whole step may be avoided.

If you or your developer has never installed plugins from the Magento marketplace please continue.

- 1. Go to https://marketplace.magento.com/(https://marketplace.magento.com/) and sign up for an account.
- 2. Once signed in and verified you will need to create an access key by going to
  - ∘ Go here –

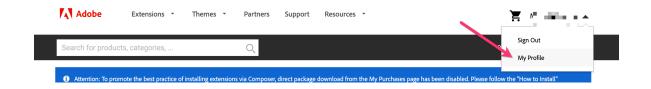

or click here – https://marketplace.magento.com/customer/account/(https://marketplace.magento.com/customer/account/)

· Clicking Access Keys -

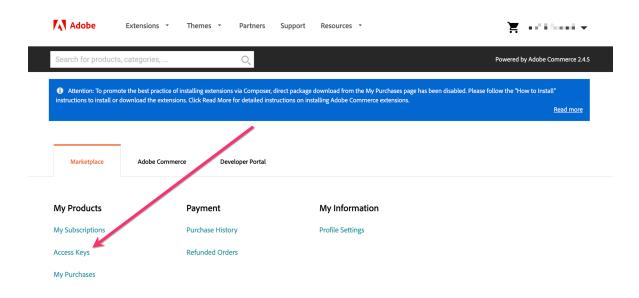

Create a new access key –

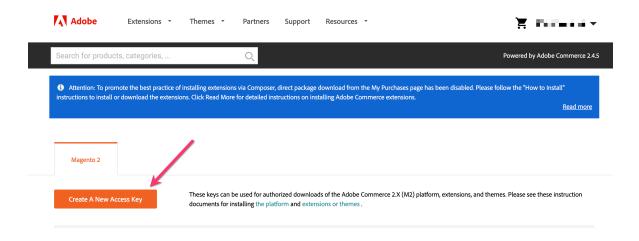

Give the access key a name (any name with no spaces) –

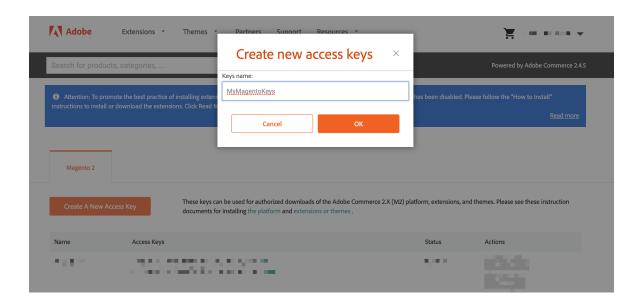

Leave that page open with the keys as you need it for the next part.
 Technical parts

**Warning:** should be carried out if you are confident in web file system management. If not, please be aware you can cause serious damage to your website.

- 3. You need to go into the file system of your Magento. This can be done via FTP or if you have cPanel, that's even easier.
- 4. See if the file called auth.json in the file system in the root directory –

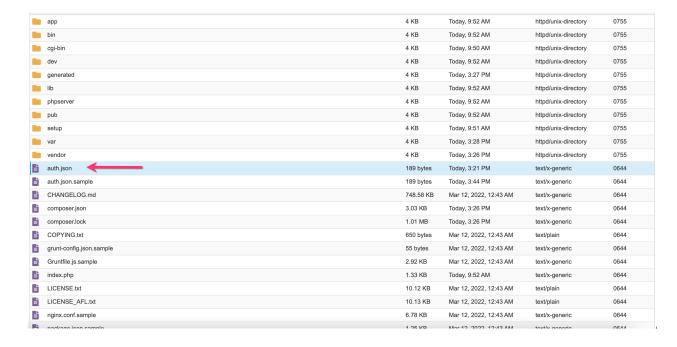

- If there is one there, you or your developer has already installed a plugin from the Magento marketplace and therefore you need to talk to them about installing the Better That Magento plugin, otherwise, you may have issues with updating your other plugins later on.
- o If there is not one there you need to locate a file called auth.json.sample and rename it to auth.json
- 5. Then open that file up to edit its contents -

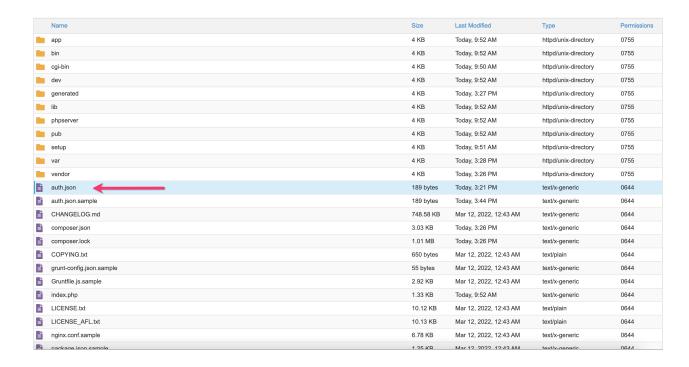

- 6. You then need to paste your public and private keys in
  - · See here -

```
"http-basic": {
    "repo.magento.com": {
        "username": "paste your public key here",
        "password": "paste your private key here"
        }
    }
}
```

This is what it will look like before you save –

```
"http-basic": {
    "repo.magento.com": {
        "username": "f712ef8d1e7ce9ojriuhesuvbec1dfb",
        "password": "b0f79a9f6a8fsdsdcsdcsdf9ec869a5"
     }
}
```

except the keys will be your keys.

Then save the file

### **Step 2- Installing the Better That Plugin:**

**Warning:** This step will require you to SSH into your Magento and perform actions on the command line. This is a very complex task with a significant amount of expected prior knowledge. If you are not familiar with or competent in SSH and associated services do not try this step and seek advice from your web developer or Better That.

- 1. SSH into your web server.
- 2. Traverse to the root directory where the Magento is and run the command: composer require betterthat/betterthat
  - o If you get an authentication error, revert back to Step 1 as there is an issue with your auth file.
  - If you get a not found error you are likely not in the right directory
  - If it is working you will receive a number of prompts asking you for an input. Put y in each of them.
     Example

```
magento/magento-composer-installer contains a Composer plugin which is currently not in your allow-plugins config. See https://getcomposer.org/allow-plugins
Do you trust "magento-magento-composer-installer" to execute code and wish to enable it now? (writes "allow-plugins" to compose r.json) [v,n,d,?] v
```

Once you complete you should have seen this run –

```
[magentos@syn07he btdemo1.magento.springstage.com.au]$ composer require betterthat/betterthat:1.0.0
                          .org/allow-plugins
Do you trust "magento/magento-composer-installer" to execute code and wish to enable it now? (writes "allow-plugins" to compose r.json) [y,n,d,?] y
Do you trust "magento/inventory-composer-installer" to execute code and wish to enable it now? (writes "allow-plugins" to composer.json) [y,n,d,?] y
Do you trust "laminas/laminas-dependency-plugin" to execute code and wish to enable it now? (writes "allow-plugins" to composer
 Joyul trust amminor attended to the contains a Composer plugin which is currently not in your allow-plugins config.

Jealerdirect/phpcodesniffer-composer-installer contains a Composer plugin which is currently not in your allow-plugins config.
See https://getcomposer.org/allow-plugins
Do you trust "dealerdirect/phpcodesniffer-composer-installer" to execute code and wish to enable it now? (writes "allow-plugins
Do you trust "dealerullect,pop."
" to composer.json) [y,n,d,?] y
magento/composer-dependency-version-audit-plugin contains a Composer plugin which is currently not in your allow-plugins config
. See https://getcomposer.org/allow-plugins
Do you trust "magento/composer-dependency-version-audit-plugin" to execute code and wish to enable it now? (writes "allow-plugi
                                                                                 -audit-plugin contains a Composer plugin which is currently not in your allow-plugins config
ns" to composer.json) [y,n,d,?] y
magento/composer-root-update-plugin contains a Composer plugin which is currently not in your allow-plugins config. See https:
Do you trust "magento/composer-root-update-plugin" to execute code and wish to enable it now? (writes "allow-plugins" to composer.json) [y,n,d,?] y
  /composer.json has been updated
./Composer.join has been updated
Running composer update betterthat/betterthat
Loading composer repositories with package information
Info from https://repo.packagist.org: #StandWithUkrain
In Laminas\DependencyPlugin\DependencyRewriterV2::onPrePoolCreate
In Laminas/UpendencyPilgin/UpendencyKeWriterv2::onPrePoolUre.
Updating dependencies

Lock file operations: 2 installs, 0 updates, 0 removals

- Locking betterthat/betterthat (1.0.0)

- Locking ced/betterthat-sdk (0.0.4)

Writing lock file

Installing dependencies from lock file (including require-dev)
Package operations: 2 installs, 0 updates, 0 removals

- Downloading ced/betterthat-sdk (0.0.4)

- Downloading betterthat/betterthat (1.0.0)

- Installing ced/betterthat-sdk (0.0.4): Extracting archive

- Installing betterthat/betterthat (1.0.0): Extracting archive
- Installing betterthat/betterthat (1.0.0): Extracting archive
Package container-interop/container-interop is abandoned, you should avoid using it. Use psr/containe
Package csharpru/vault-php-guzzle6-transport is abandoned, you should avoid using it. No replacement
Package hoa/consistency is abandoned, you should avoid using it. No replacement was suggested.
Package hoa/event is abandoned, you should avoid using it. No replacement was suggested.
Package hoa/exception is abandoned, you should avoid using it. No replacement was suggested.
Package hoa/iterator is abandoned, you should avoid using it. No replacement was suggested.
Package hoa/iterator is abandoned, you should avoid using it. No replacement was suggested.
Package hoa/protocol is abandoned, you should avoid using it. No replacement was suggested.
Package hoa/stream is abandoned, you should avoid using it. No replacement was suggested.
Package hoa/string is abandoned, you should avoid using it. No replacement was suggested.
Package phoa/ustring is abandoned, you should avoid using it. No replacement was suggested.
Package phopunit/php-token-stream is abandoned, you should avoid using it. No replacement was suggested.
Package phpunit/php-token-stream is abandoned, you should avoid using it. No replacement was suggested.
Generating autoload files
121 packages you are using are looking for funding. Use the `composer fund` command to find out more!
PHP CodeSniffer Config installed_paths set to ../../magento/magento-coding-standard,../../phpcompatibility/php-compatibility
```

in your SSH window

3. Run the command to upgrade all Magento and Extensions php -dmemory\_limit=5G bin/magento setup:upgrade

This command is used to upgrade Magento and extensions which are currently being used in your system. When you run this command the latest version will be installed in Magento and the required set of database queries will be run to upgrade the database schema if needed.

More information can be found here -

https://experienceleague.adobe.com/docs/commerce-operations/installation-guide/tutorials/database-upgr ade.html(https://experienceleague.adobe.com/docs/commerce-operations/installation-guide/tutorials/database-upgrade.html)

4. Run the command to install core magento required files for the Better That Plugin to operated php -dmemory limit=5G bin/magento setup:di:compile

This command is a required command which must be run if we install any new extension in Magento.

There are numerous autogenerated core Magento files required and this command will generate them.

More information can be found here –

https://experienceleague.adobe.com/docs/commerce-operations/configuration-guide/cli/code-compiler.htm I(https://experienceleague.adobe.com/docs/commerce-operations/configuration-guide/cli/code-compiler.html)

5. Run the command to generate the required static front end files

php -dmemory\_limit=5G bin/magento setup:static-content:deploy -fWhen installing a new extension this command is also required. It will enable the generation of static front end related files like HTML, css and is

More information can be found here -

https://experienceleague.adobe.com/docs/commerce-operations/configuration-guide/cli/static-view/static-view-file-deployment.html(https://experienceleague.adobe.com/docs/commerce-operations/configuration-guide/cli/static-view-file-deployment.html)

6. Run the command to reindex the Magento

php bin/magento index:reindex

This command is not entirely essential however if when we are installing a new extension, we suggest doing it manually once for safety purposes to visualize changes related to the extension in Magento More information can be found here –

https://experienceleague.adobe.com/docs/commerce-operations/configuration-guide/cli/manage-indexers. html(https://experienceleague.adobe.com/docs/commerce-operations/configuration-guide/cli/manage-indexers.html)

7. Run the command to clean cache

php -dmemory limit=5G bin/magento cache:clean

This command will reset the cache so any cache data must be cleaned up and our extension work properly with the new data after installation

More information can be found here -

https://experienceleague.adobe.com/docs/commerce-operations/configuration-guide/cli/manage-cache.ht ml(https://experienceleague.adobe.com/docs/commerce-operations/configuration-guide/cli/manage-cache.html)

8. Run the command to flush cache

php -dmemory limit=5G bin/magento cache:flush

This command will reset the cache so any cache data must be cleaned up and our extension work properly with the new data after installation

More information can be found here -

https://experienceleague.adobe.com/docs/commerce-operations/configuration-guide/cli/manage-cache.ht ml(https://experienceleague.adobe.com/docs/commerce-operations/configuration-guide/cli/manage-cache.html)

### 3. To upgrade the Better That Plugin

The following command will upgrade the extension-

#### composer update betterthat/betterthat

The following commands need to run to install an upgrade of this extension:

- php bin/magento setup:upgrade
- php bin/magento setup:di:compile
- php bin/magento setup:static-content:deploy
- php bin/magento cache:flush

### 4. Configuration Settings

To configure this extension,

- 1. Go to the Magento Admin Panel.
- 2. On the left navigation bar, click the **Better That Integration** menu.

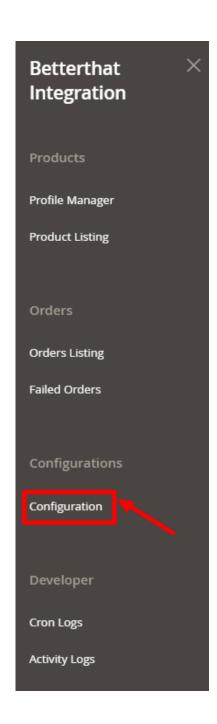

3. Click on **Configuration**.

The **Configuration** page appears as shown below:

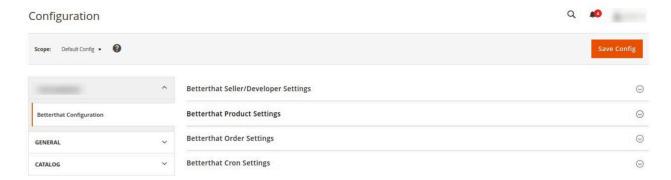

- 4. In the right navigation panel, click on Betterthat Seller/ Developer Settings.
- 5. In the **Betterthat Seller/ Developer Settings** do the following steps:
  - In the Enabled list, select the Yes option to configure the extension settings.
  - For generating the keys you need to pass the Webhook URL to the Better That team in the below format:

{domain}/pub/rest/all/V1/betterthat/orderimport

**Example:** If you have the domain name test.com, the webhook URL will be https://test.com/pub/rest/all/V1/betterthat/orderimport

Note: Better That will provide you with keys to connect your store. Please see your welcome email or contact your representative to receive these.

 Once you receive all the keys, you can enter them in the Configuration settings in the respective fields.

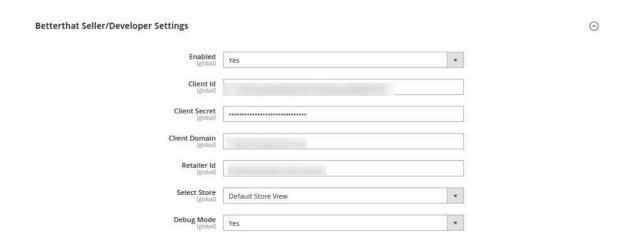

- In the **Select Store** list, select the store view from the drop down list that you want for your store.
- In **Debug Mode**, select **Yes** if you want the logs to be created. This setting is for the developers.
- 6. Scroll down and click on **Betterthat Product Settings**, the section expands as shown below:

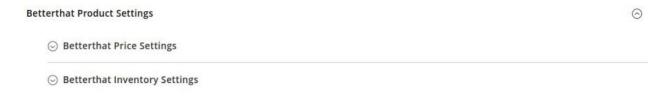

- 7. Under Betterthat Product Settings do the following steps:
  - Click the Betterthat Price Settings tab.
    - The Betterthat Price Settings tab is expanded and the section appears as shown in the following figure:

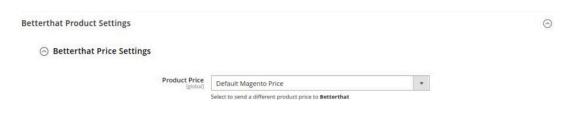

■ In the **Product Price** list, select one of the following options:

- Increase by Fixed Price: If selected, then the Modify by Fix Price field appears.
- Increase by Fixed Percentage: If selected, then

the Modify by Percentage Price field appears.

Enter the numeric value to increase the price of the **Betterthat**, product price by the entered value % of Magento 2 price.

For Example,

Magento 2 price + 5% of Magento 2 price.

Magento 2 Price = 100

Select Increase By Fixed Percentage option

**Modify by Percentage Price** = 5

100 + 5% of 100 = 100 + 5 = 105

Thus, Betterthat Product Price = 105

- Decrease by Fixed Price: If selected, then the Modify by Fix Price field appears.
- Decrease by Fixed Percentage: If selected, then the Modify by Percentage Price field appears.

Enter the numeric value to decrease the price of the **Betterthat** product price by the entered value % of Magento 2 price

For Example,

Magento 2 price – 5% of Magento 2 price.

Magento 2 Price = 100

Select Decrease By Fixed Percentage option

Modify by Fix Price = 5

100 - 5% of 100 = 100 - 5 = 95

Thus, Betterthat Product Price = 95

Click the Betterthat Inventory Settings tab.

The **Betterthat Inventory Settings** tab is expanded and the section appears as shown in the following figure:

#### Betterthat Inventory Settings

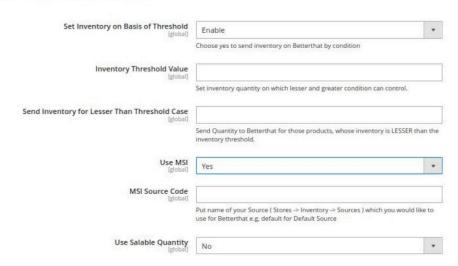

- Under the **Betterthat Inventory Settings** tab, do the following steps:
  - a. In the **Set Inventory on Basis of Threshold** list, select the **Enable** option if required to set the inventory based on a threshold.

**Note**: Only when the admin selects **Enable**, the other fields appear. Threshold Inventory is the minimum count of an item that the store owner wants to keep in stock.

- b. In the **Inventory Threshold Value** box, enter the required threshold value that you want to set for the inventory.
- c. In the Send Inventory for Lesser Than Threshold Case box, enter the required value for

- the threshold when the inventory will be sent.
- d. In **Use MSI**, if you select **No** then the actual Magento product quantity will be used. But if you select **Yes** then MSI quantity will be used.
- e. In MSI Source Code, enter that source code for the particular inventory whose code is required for Betterthat listings.(Path: Stores -> Inventory -> Sources)
- f. In **Salable Quantity**, if select **No** then product actual source quantity will go for the Betterthat listings, and if you select **Yes** then under **MSI Stock Name**, put the stock name that you want to use for the Betterthat listing.(**Path: Stores -> Inventory -> Stocks**)
- 8. Scroll down and click on Betterthat Order Settings, it expands as shown below:

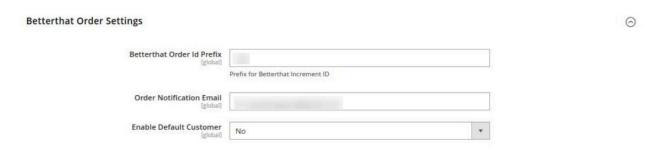

- 9. Under **Betterthat Order Settings** do the following steps:
  - In **Betterthat Order Id Prefix**, enter the prefix id for the order. This prefix id you enter here will be displayed along with your orders in the order grid.
  - In the **Order Notification Email**, enter the email id on which you want to receive order notifications. The notification is sent on the entered mail id whenever a new order is created.
  - In the Enable Default Customer list, select the Yes option to enable the default customer. This
    field is required if want the details for the customer to be set as default. But if you select No then
    the customer details will be the same as of the Better that marketplace.
  - In the **Default Customer email** list, enter his email id.
- 10. Scroll down and click on **Betterthat Cron Settings**, the section is expanded as shown below:

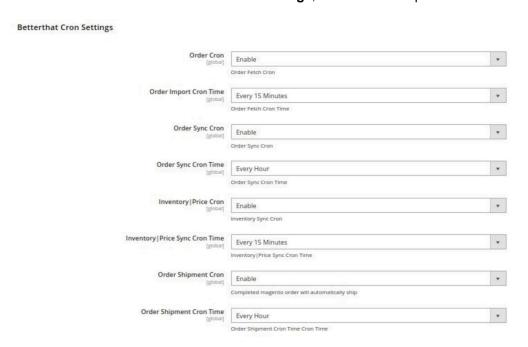

11. Under **Betterthat Cron Settings**, do the following steps:

- In the **Order Cron**, select **Enable** if you want to fetch the orders automatically. Order Crons are used to fetch the orders at regular intervals of time.
- In **Order Import Cron Time**, select the duration for running the order import cron. Whatever time is selected by you at that duration the order cron will run and import the order.
- In Order Sync Cron, all the orders status of Betterthat orders is synced with this cron if it is Enabled.
- In **Order Sync Cron Time**, select the duration at which you want the orders to be synced.
- In the **Inventory |Price Cron** list, select the **Enable** option to enable the synchronisation of the inventory and price at regular intervals of time.
- In **Inventory |Price Cron Time**, select the duration to run the cron for syncing the inventory and price in real-time.
- In **Order Shipment Cron**, the tracking details of orders existing on Betterthat will be updated as it is on the Magento orders if you select **Enable** option.
- In **Order Shipment Cron Time**, select the duration to track the shipment of the order through the crons.
- 12. Click the **Save Config** button to save the entered values. The configuration settings will be saved.

### 5. Product Upload Process Flow Diagram

To upload the products, follow the steps mentioned in the flowchart below:

## **Product Upload Process Flowchart**

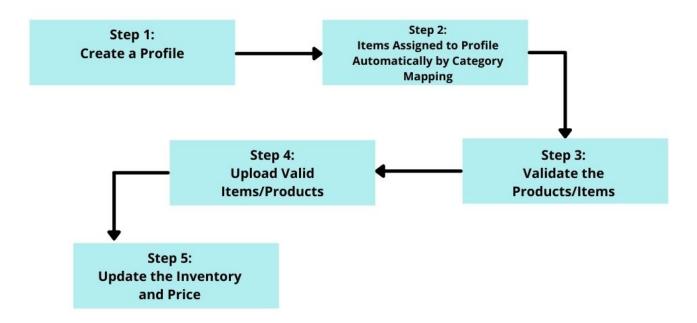

### 6. Manage Profile

A profile is used to align the product to a particular category of the marketplace, and to map the required and

optional attributes for each category.

Admin can create a new profile and assign the required products to the profile. While creating and editing the profile, the admin can map the Magento 2 attributes to the Better That attributes. These attributes are applicable to all the products that are assigned to the profile.

#### You can do the following tasks:

- Add new profile
- Edit the existing profile
- Bulk Action on the Selected Profiles

#### 6.1. Add New Profile

#### To add a new profile

- 1. Go to the **Magento Admin** Panel.
- 2. On the left navigation bar, click the **Better That Integration** menu. The menu appears as shown below:

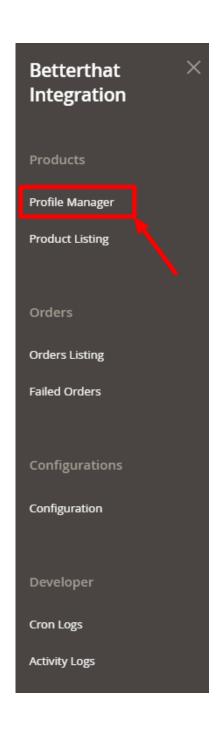

#### 3. Click **Profile Manager**.

The **Manage Profile** page appears as shown in the following figure:

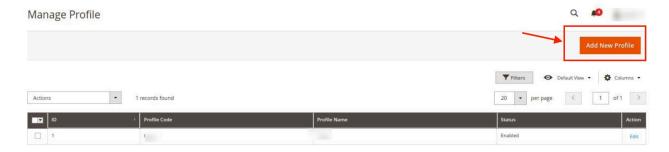

4. Click the Add New Profile

The Add New Profile page appears as shown in the following figure:

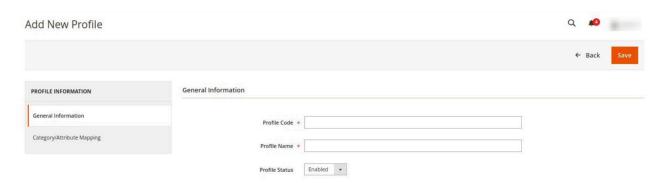

- 5. In the right panel, under General Information, do the following steps:
  - In the Profile Code box, enter a profile code.
     Note: It is only for internal use. Use the unique profile code with no spaces. Start with small letters.
  - In the **Profile Name** box, enter the name of the profile.
    - **Note:** Use the unique name to identify the profile.
  - In the **Profile Status** list, select **Enabled** to enable the profile.
    - Note: The Disabled option disables the profile.
- 6. In the left navigation panel click on Category/Attribute Mapping.

In the right panel, the section appears where you need to select store categories as shown in the following figure:

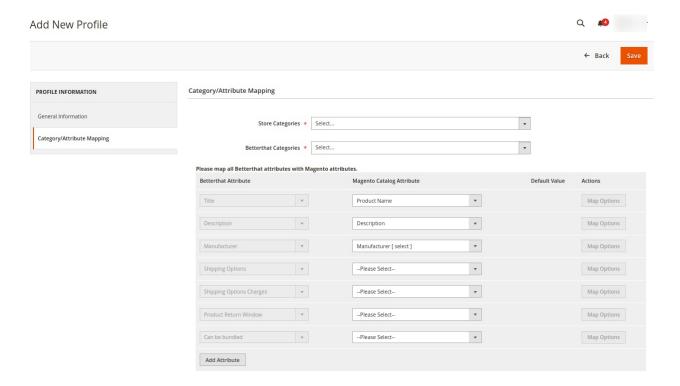

- 7. Under Category/Attribute Mapping do the following steps:
  - Map the single Magento store categories with the multiple Betterthat categories.
     Note: The Store Categories you select here in the profile will assign the category

#### items(products) automatically to them and will be displayed in the Product Listing Grid.

- Also, map all the Magento attributes with the Betterthat attributes.
- The required attributes you need to map are Title, Description, Manufacturer, Shipping
   Options, Shipping Options Charges, Product Return Window, and Can be bundled. And the
   rest are the optional attributes.

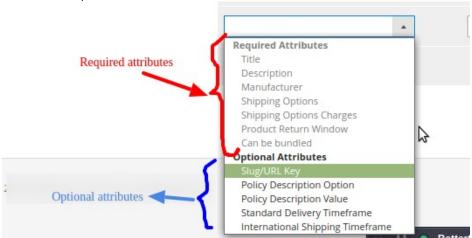

#### 6.2. Edit a Profile

#### To edit a profile

- 1. Go to the **Magento Admin** Panel.
- 2. On the left navigation bar, click the **Better That Integration** menu. The menu appears as shown below:

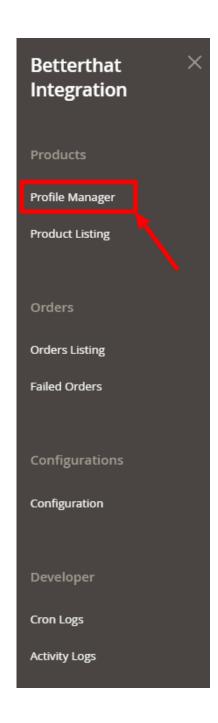

#### 3. Click **Profile Manager**.

The **Manage Profile** page appears as shown in the following figure:

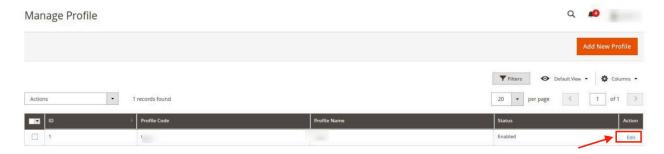

- 4. Scroll down to the required profile row.
- 5. In the **Action** column of the respective row, click the **Edit** link.

The profile editing page appears as shown in the following figure:

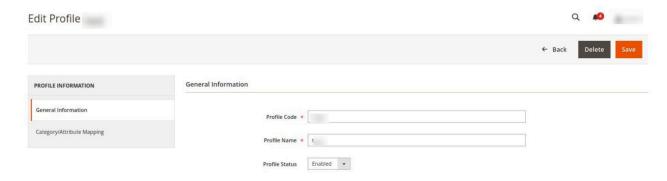

- 6. In the left navigation panel, click the required menu and then make the changes as per requirement in the respective section.
- 7. Click the **Save** button.

The edited profile is saved and the success message appears on the Manage Profile page.

#### 6.3. Bulk Actions on Selected Profiles

To submit the selected action on the selected profiles in Bulk

- 1. Go to the **Magento Admin** Panel.
- 2. On the left navigation bar, click the **Better That Integration** menu. The menu appears as shown below:

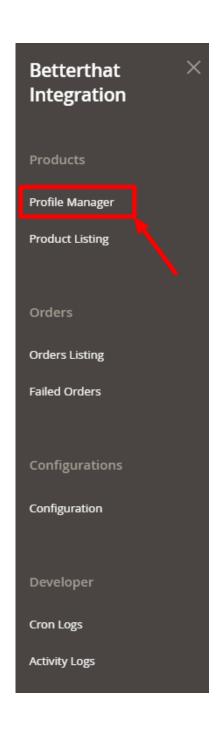

#### 3. Click **Profile Manager**.

The **Manage Profile** page appears as shown in the following figure:

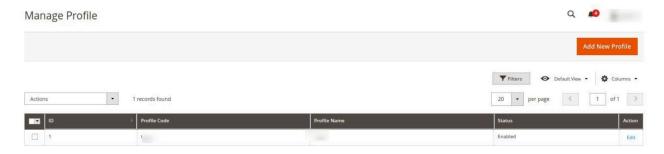

- 4. To disable the selected profiles, do the following steps:
  - a. Select the required profiles.
  - b. Click the **Arrow** button next to the **Actions** field.

    The **Actions** list appear as shown in the following figure:

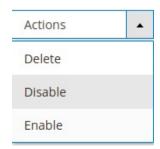

c. Click the **Disable** option.

The selected profiles are disabled.

- 5. To enable the selected profiles, do the following steps:
  - a. Select the required profiles.
  - b. Click the **Arrow** button next to the **Actions** field.

    The **Actions** list appear as shown in the following figure:

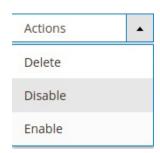

c. Click the **Enable** option.

The selected profiles are enabled.

- 6. To delete the selected profiles, do the following steps:
  - a. Select the required profiles.
  - b. Click the Arrow button next to the Actions field.

The **Actions** list appear as shown in the following figure:

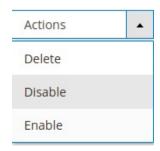

c. Click the **Delete** option.

The selected profiles are deleted.

### 7. Manage Products

On this page, admin can view, edit, and validate the individual product. Also, the admin can view the error message if any error exists in any product details. After uploading the product on Better That or after updating the product inventory or the product price. Also, can view the error if any. Admins can also check product or inventory status in the manage products grid. The admin can also submit certain actions on the selected products available on the Better That Product Listing page.

#### This section covers the following topics:

- View and Edit the Better That Products
- Validate the Single Product
- Submit Bulk Action on the Selected Products

#### 7.1. View and Edit Product Details

#### To view the product details

- 1. Go to the **Magento Admin** Panel.
- 2. On the left navigation bar, click the **Better That Integration** menu. The menu appears as shown below:

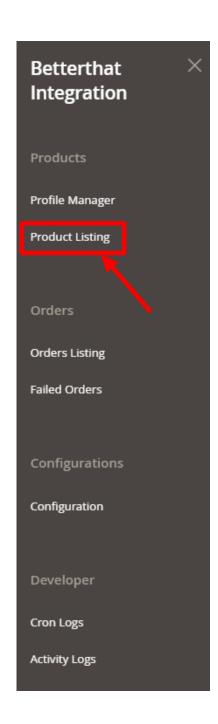

3. Click on **Product Listing**.

The **Product Listing page** appears as shown below:

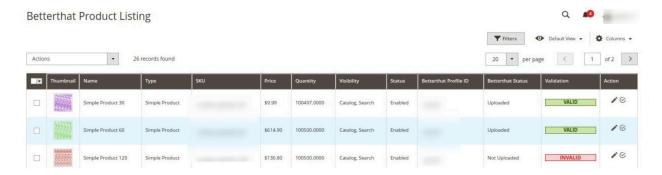

- 4. Scroll down to the required product row.
- 5. In the **Action** column of the respective row, click the **Edit** icon.

  A page appears where the user can view and edit all the product-related details.
- 6. Click the **Cancel** button to close the page.

### 7.2. Validate a Single Product

#### To validate the single product

- 1. Go to the Magento Admin Panel.
- 2. On the left navigation bar, click the **Better That Integration** menu. The menu appears as shown below:

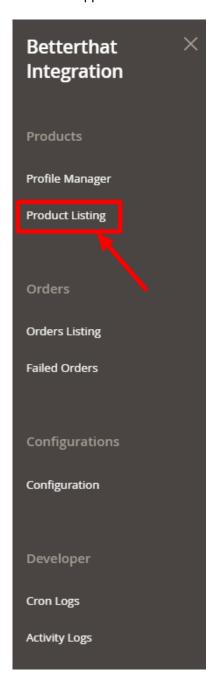

3. Click on Product Listing.

The Product Listing page appears as shown below:

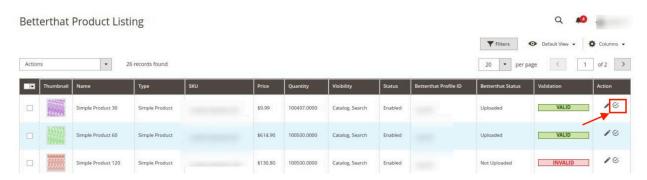

- 4. Scroll down to the required product row.
- 5. In the Action column of the respective row, click the Validate

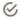

icon.

If the product is validated successfully and a success message appears on the top of the page.

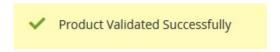

If there is an error, then an **INVALID** button appears in the Validation column of the respective product row.

#### 7.3. Submit Bulk Actions

To submit the selected bulk action on the selected products

- 1. Go to the Magento Admin Panel.
- 2. On the left navigation bar, click the Better That Integration menu.

The menu appears as shown below:

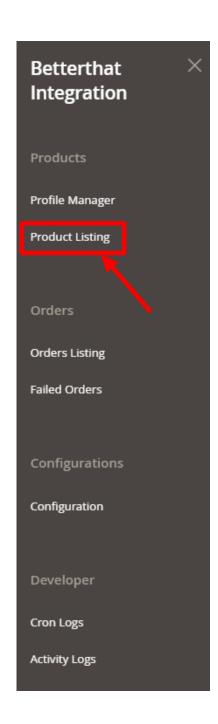

3. Click on **Product Listing.**The **Product Listing page** appears as shown below:

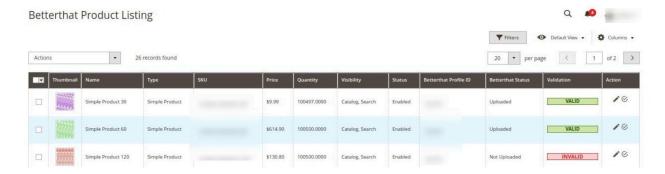

- 4. To validate the selected products, do the following steps:
  - a. Select the checkboxes associated with the required products.
  - b. In the **Actions** list, click the arrow button.

A list appears as shown in the figure:

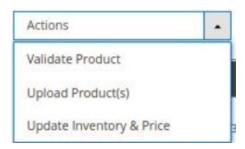

c. Click Validate Product.

A confirmation dialog box appears.

d. Click the **OK** button.

The selected products are validated.

Note: It is mandatory to validate the particular product before uploading it.

- 5. To upload the selected products, do the following steps:
  - a. Select the check boxes associated with the required products.
  - b. In the **Actions** list, click the arrow button.

A list appears as shown in the figure:

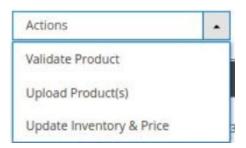

c. Click Upload Product(s).

A confirmation dialog box appears.

d. Click the **OK** button.

The selected products are uploaded.

- 6. To update the inventory and price of the selected products, do the following steps:
  - a. Select the check boxes associated with the required products.
  - b. In the **Actions** list, click the arrow button.

A list appears as shown in the figure:

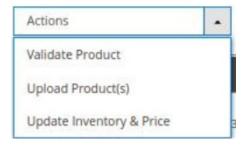

- c. Click **Update Inventory & Price**. A confirmation dialog box appears.
- d. Click the **OK** button.

#### 8. To View Orders

#### To fetch and view new orders

- 1. Go to the Magento Admin Panel.
- 2. On the left navigation bar, click the **Better That Integration** menu. The menu appears as shown below:

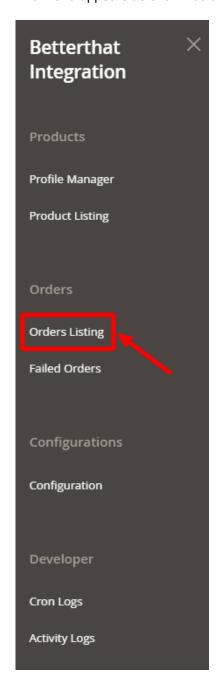

3. Click on Order Listing.

#### The **Order Page** appears as shown below:

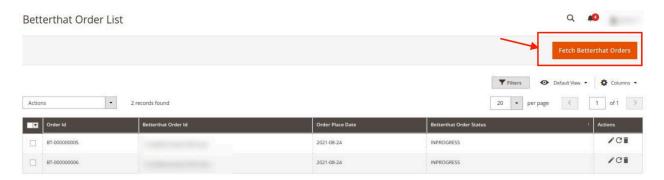

4. Click the **Fetch Betterthat Orders** button to fetch orders manually.

If the order is imported successfully then, a new record is found in the Orders Grid table

#### To Edit/Ship an Order-

- 1. Scroll down to the required row of the order to ship.
- 2. In the Action column of the respective row, click the Edit

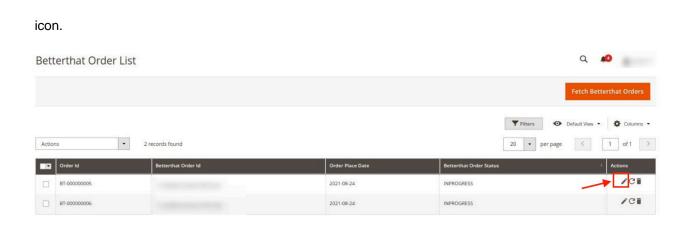

The Order view page appears.

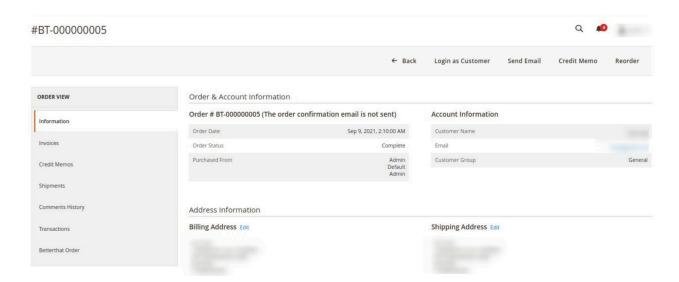

- 3. In the left navigation panel, click the **Betterthat Order** menu.
- 4. Do all the required edits in the order and its shipment details.

Note: For Shipment, the seller can either select the fulfilment services by Better That or can do shipment on his own. For shipment, the seller needs to map shipping options first.

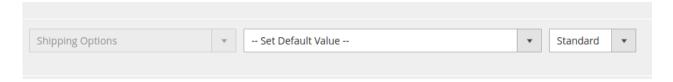

#### Following are the shipment services that the seller can use for the orders:

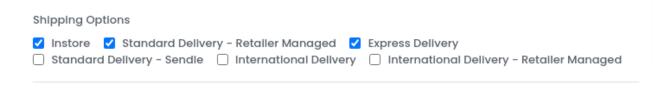

#### To Sync an Order,

- 1. On the **Orders List** select the order you want to sync.
- 2. Then in the **Actions** column, click on the **Sync** button.

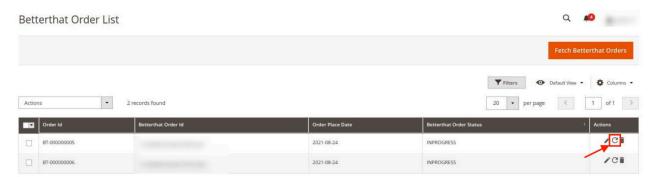

3. The selected order and shipment details will be synced. The shipment will also be generated if it is synced.

#### To Delete Orders,

- 1. On the **Orders List** select the order you want to delete.
- 2. Then in the Actions column, click on the Delete button.

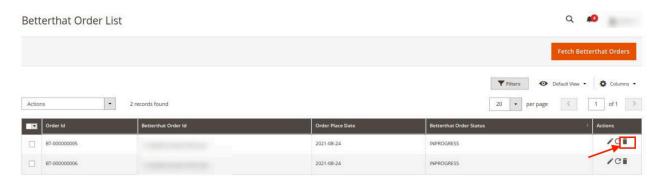

3. The selected order will be deleted.

#### 9. View Failed Orders

#### To view failed orders

- 1. Go to the **Magento Admin** Panel.
- 2. On the left navigation bar, click the **Better That Integration** menu. The menu appears as shown below:

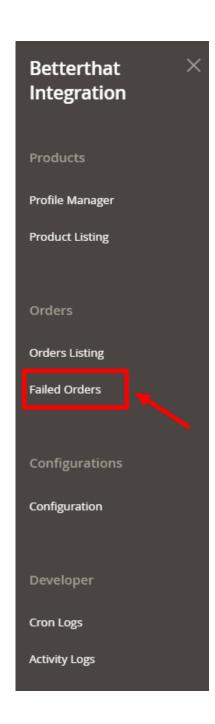

3. Click Failed Orders.

The Failed Order page appears as shown in the following figure:

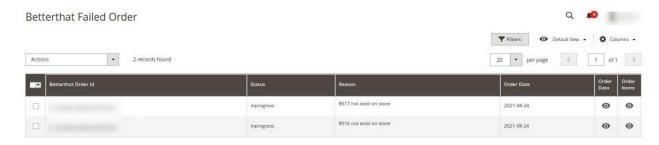

4. This page displays the failed orders with the order id and the reason for the failure.

5. To view order data, click on the **View** button. All the data will be displayed as shown below:

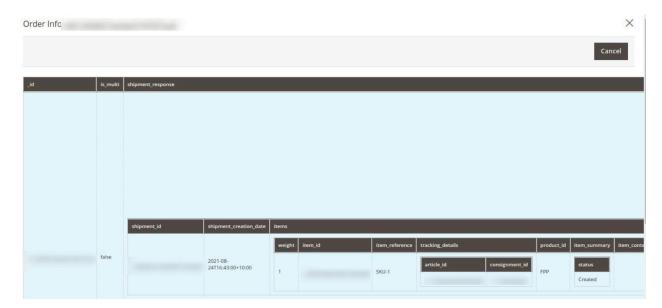

### 10. Cron Logs

#### To view Cron Details

- 1. Go to the **Magento Admin** Panel.
- 2. On the left navigation bar, click the **Better That Integration** menu. The menu appears as shown below:

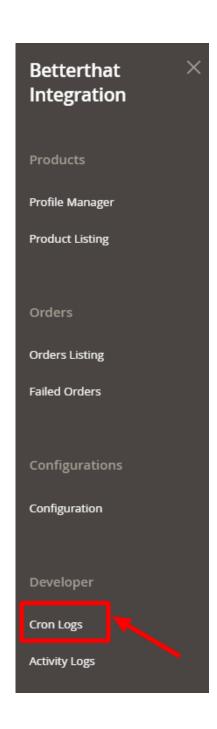

#### 3. Click on Cron Logs.

The **Cron** page appears as shown below:

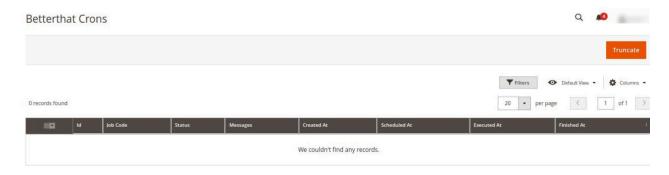

4. To delete all the cron logs, click the Truncate button.

### 11. Activity Logs

#### **To view Activity Details**

- 1. Go to the **Magento Admin** Panel.
- 2. On the left navigation bar, click the **Better That Integration** menu. The menu appears as shown below:

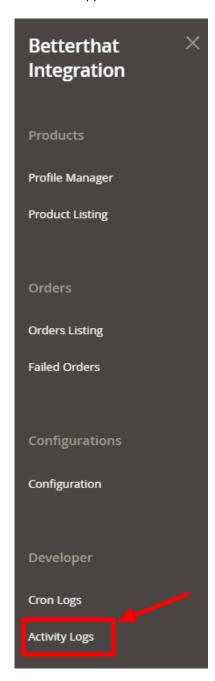

3. Click on Activities.

The **Activity Log** page appears as shown in the following figure:

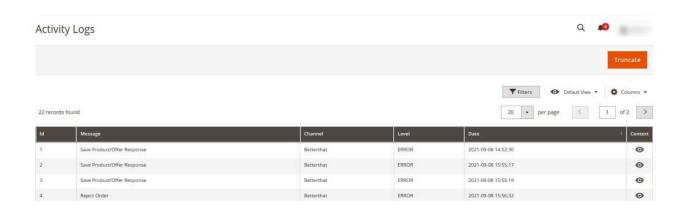

4. The Activity details will be displayed here.